## **ANNEXE 2.1**

Procédure pour rediriger les messages indésirables dans Lotus Notes

1. Dans la boîte de Courrier en arrivée, cliquer sur l'onglet Outils

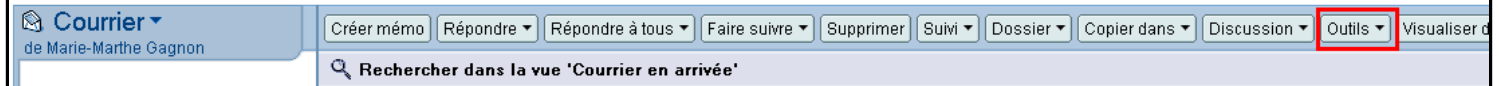

- 2. Sélectionner l'option Créer une règle rapide ...
- 3. Dans le bordereau qui apparaît,
	- a. dans la section 1, cocher la case Quand Objet , puis inscrire PEB dans la case attenante n.b. : l'option contient doit apparaître, sinon utiliser le menu

déroulant

- b. dans la section  $\mathbf z$ , cocher la case Quand au moins une des conditions sélectionnées est satisfaite
- c. dans la section 3, cocher la case Classer, puis sélectionner le

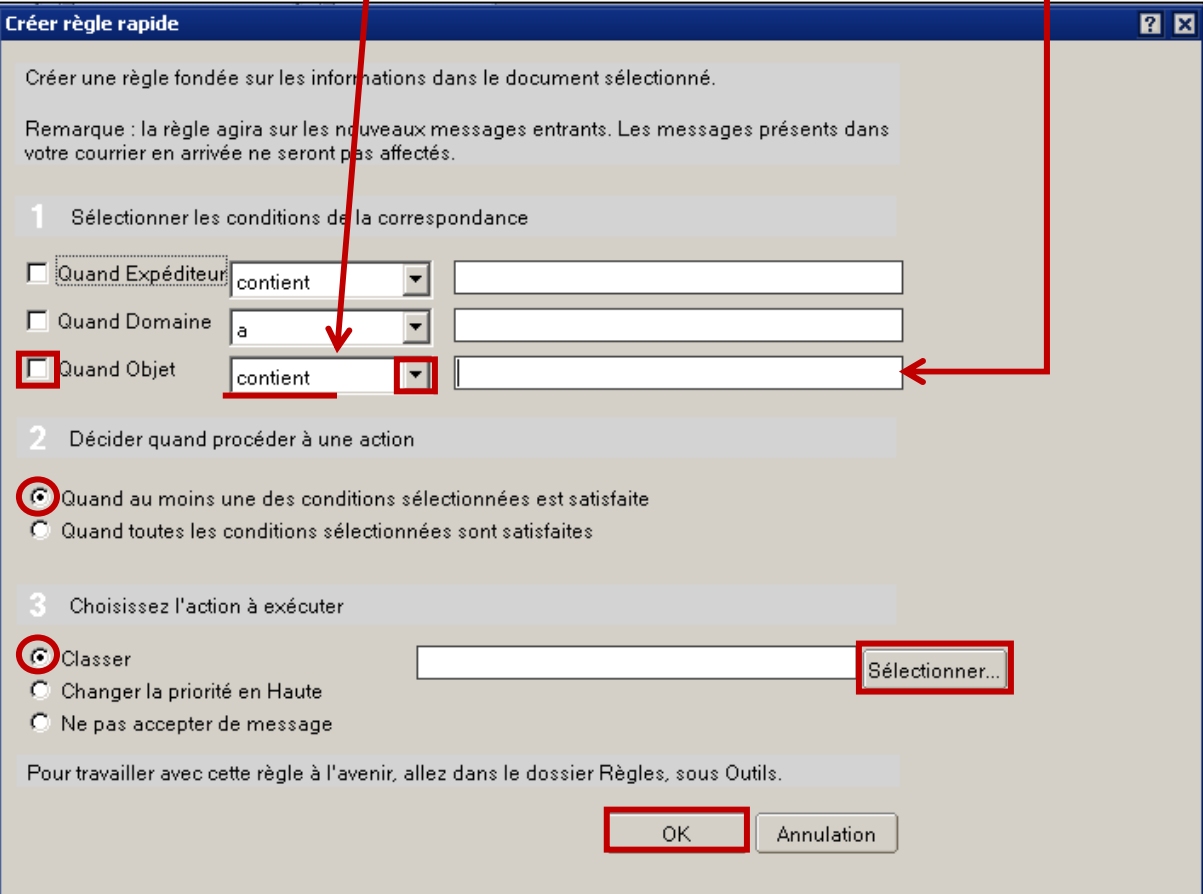

d. cliquer sur OK

n.b. : plusieurs règles rapides peuvent être créées. Elles peuvent être visualisées et **modifiées** via l'option Règles de messagerie dans l'onglet Outils

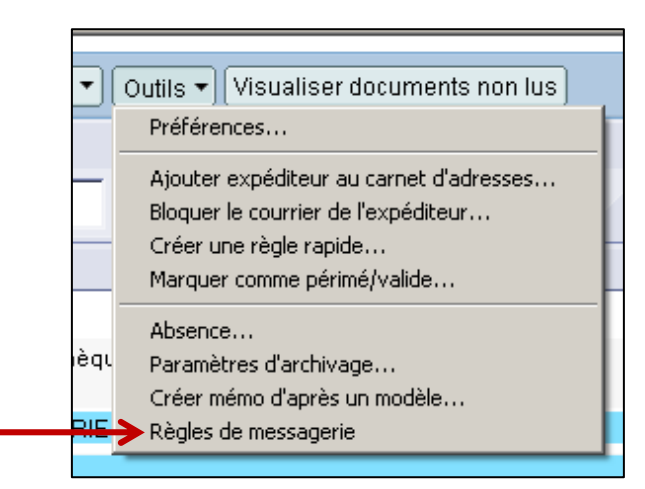

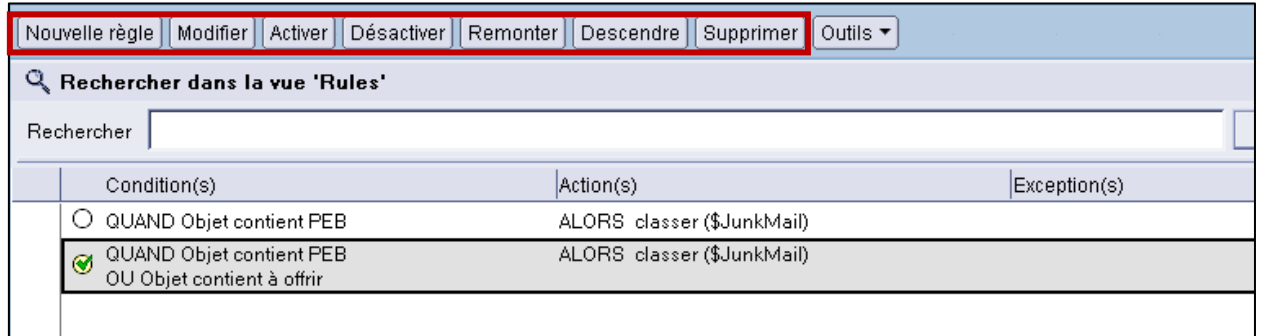